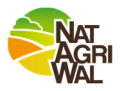

## **Guide d'utilisation du Géoportail de Wallonie :**

**Accès à la cartographie des unités de gestion Natura 2000** 

Version du 02/06/2021

Cette note explique comment visualiser les unités de gestion Natura 2000 cartographiées sur votre terrain. L'accès se fait via le Géoportail de Wallonie.

## **Afficher les couches**

 Sur le Géoportail, agrandir d'abord la carte. Dans le menu de gauche, ajouter la couche Natura 2000 en cliquant sur le cataloque du Géoportail (« ajouter des données », à qauche)  $\rightarrow$  aller dans la rubrique « Nature et environnement »  $\rightarrow$  « Faune et flore », et cliquer sur le « Réseau Natura 2000 en viqueur série ». Cette couche correspond aux périmètres de tous les sites Natura 2000, et les unités de gestion s'affichent lorsque vous zoomez à une plus petite échelle.

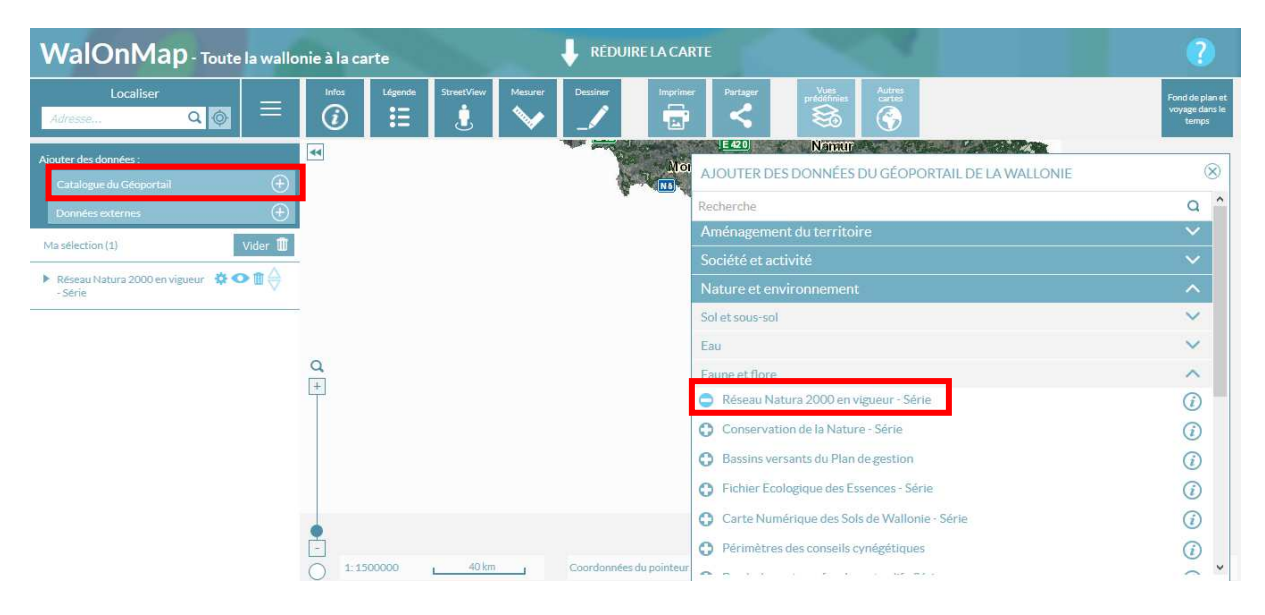

 Procéder de la même façon pour afficher la couche du cadastre en allant dans la rubrique « Données de base »  $\rightarrow$  « Limites administratives », et cliquer sur la couche du dernier plan cadastral (« Plan parcellaire cadastral situation au 01/01/2020 »).

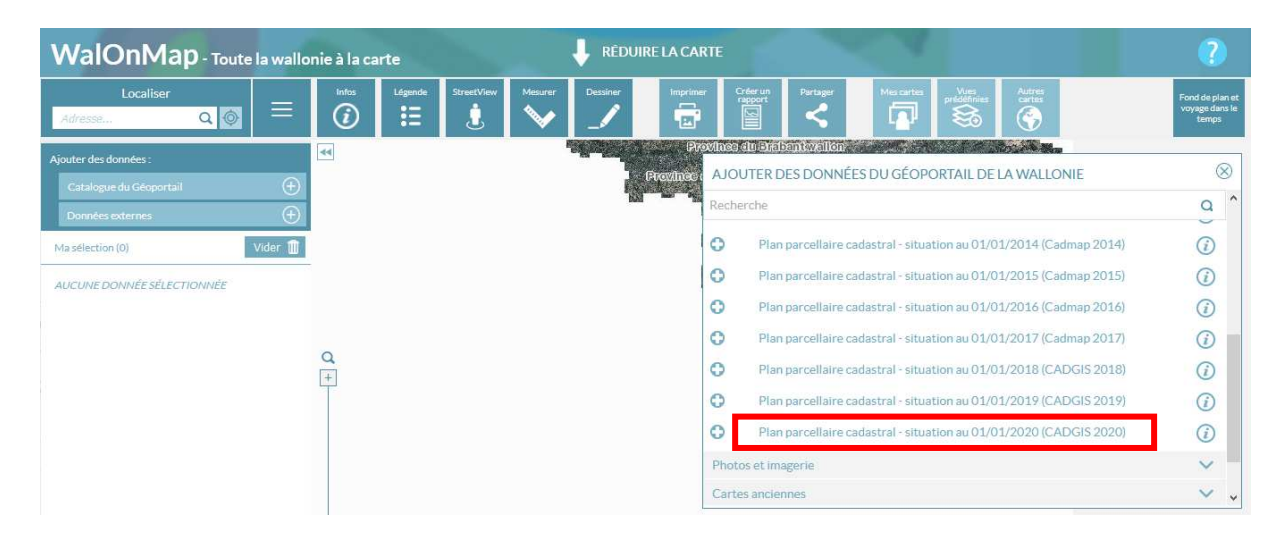

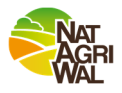

## **Naviguer sur la carte**

 Pour accéder à la localisation souhaitée, vous pouvez soit naviguer manuellement sur la carte à l'aide du zoom et de la main OU vous pouvez utiliser le moteur de recherche de localisation (la fenêtre « Localiser » en haut à gauche) et en tapant l'adresse exacte ou le nom de la localité.

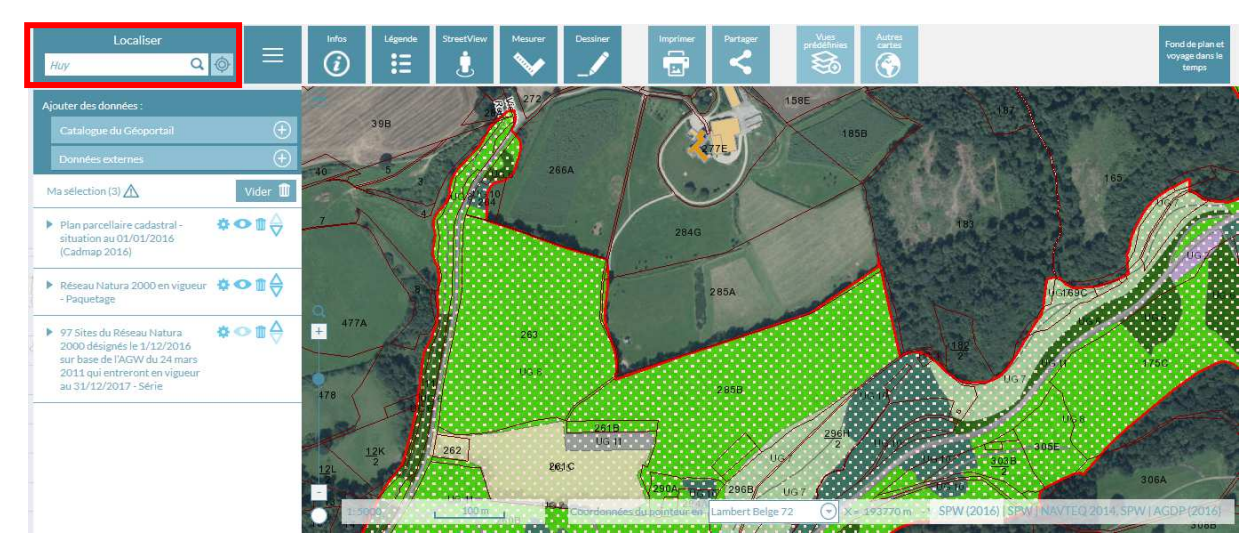

 Si vous avez les références cadastrales précises de la parcelle, vous pouvez utiliser le module de recherche avancée, choisir l'onglet « parcelles cadastrale » et taper le code complet. Vous accéderez alors directement à votre parcelle.

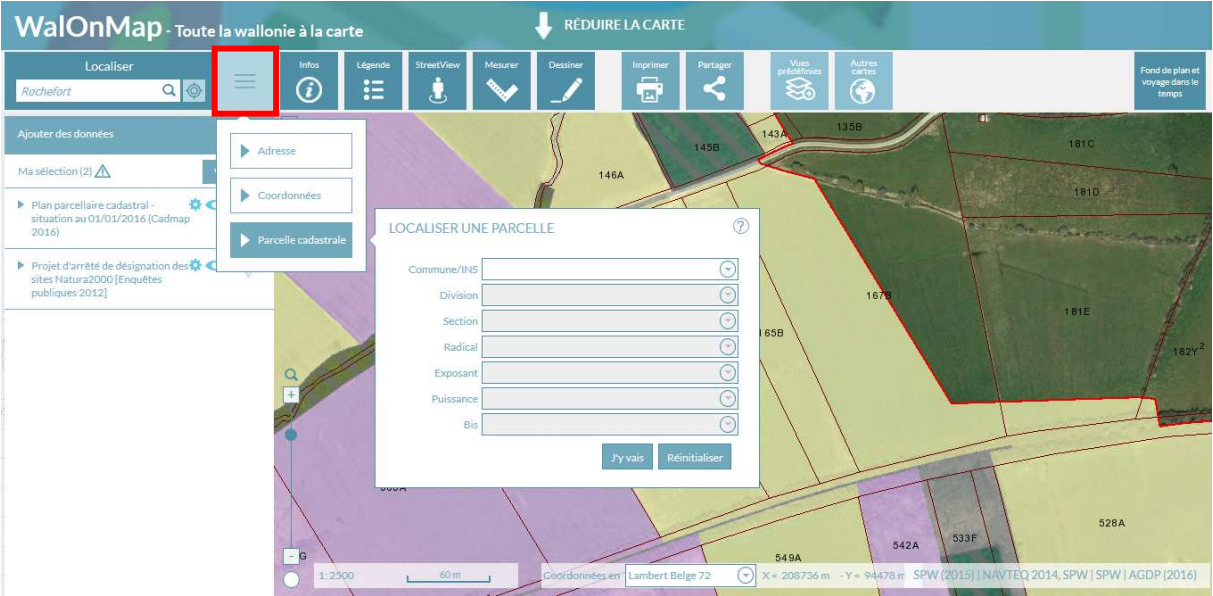

## **Afficher la légende des unités de gestion**

 Pour savoir quelle est l'unité de gestion de votre parcelle, il suffit de cliquer d'abord sur le bouton « Infos » puis de cliquer sur la parcelle. La légende s'affiche alors à droite.

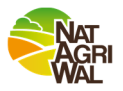

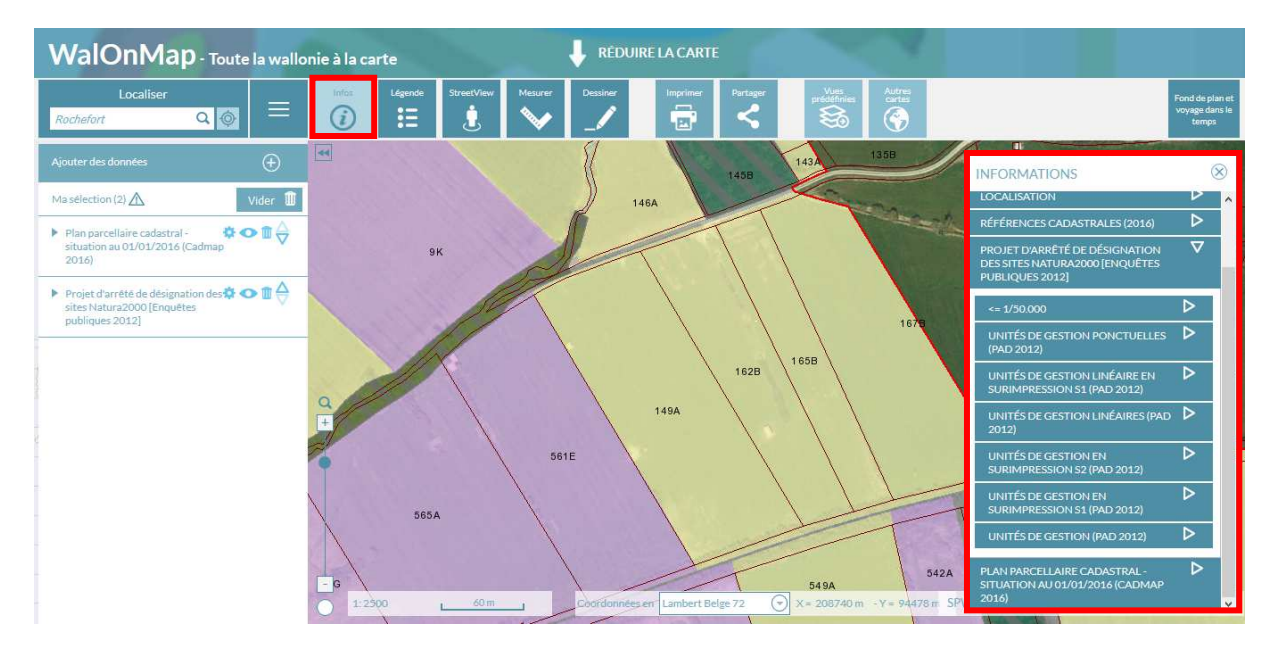

 Dans la fenêtre de droite, cliquer sur la flèche « Unité de gestion ». Le nom de l'unité de gestion de la parcelle que vous avez sélectionné apparaît.

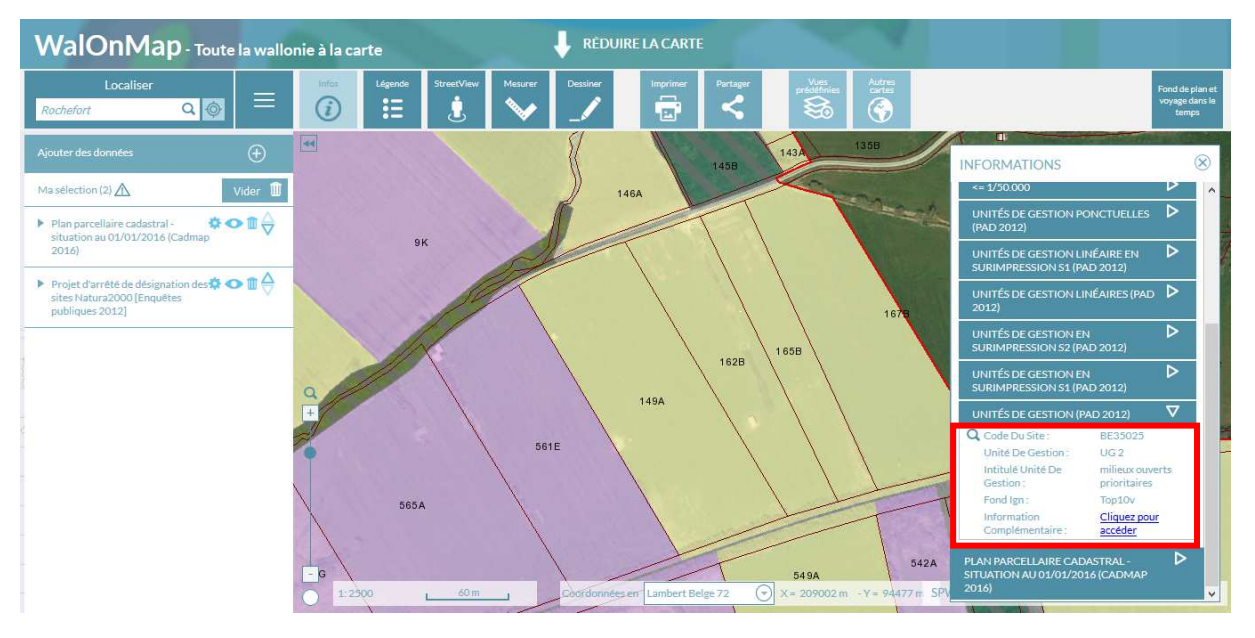

Si vous voulez changer de fond de plan, utilisez le bouton « Fond de plan » en haut à droite.

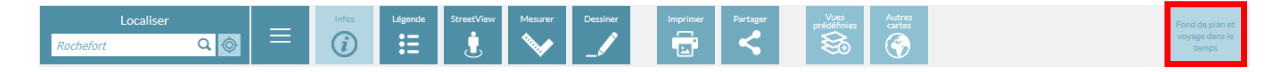

**Enfin, pour savoir les mesures de gestion qui s'appliquent à votre parcelle, consultez le quide de gestion** Natura 2000.

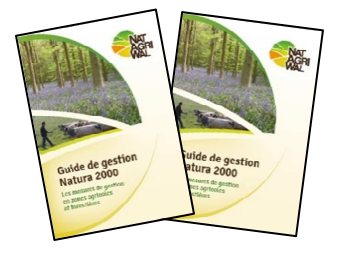